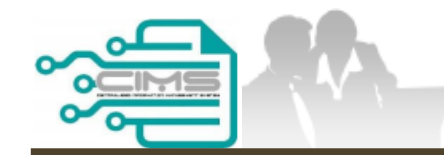

**MANUAL PENGGUNA**

# **PENDAFTARAN PERSONEL BINAAN PERMOHONAN KEBENARAN KHAS MEMASUKI TAPAK BINA**

ID MAJIKAN

Versi 11

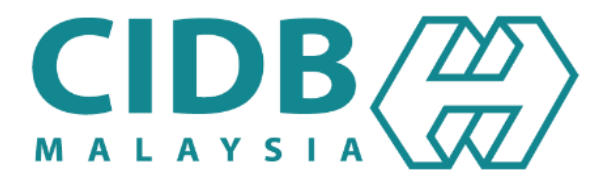

## **KANDUNGAN UTAMA**

<span id="page-1-0"></span>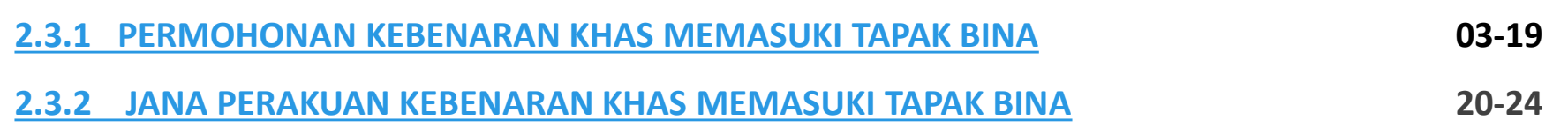

# <span id="page-2-0"></span>**PERMOHONAN KEBENARAN KHAS MEMASUKI TAPAK BINA**

### **CARTA ALIR PROSES PERMOHONAN KEBENARAN KHAS MEMASUKI TAPAK BINA**

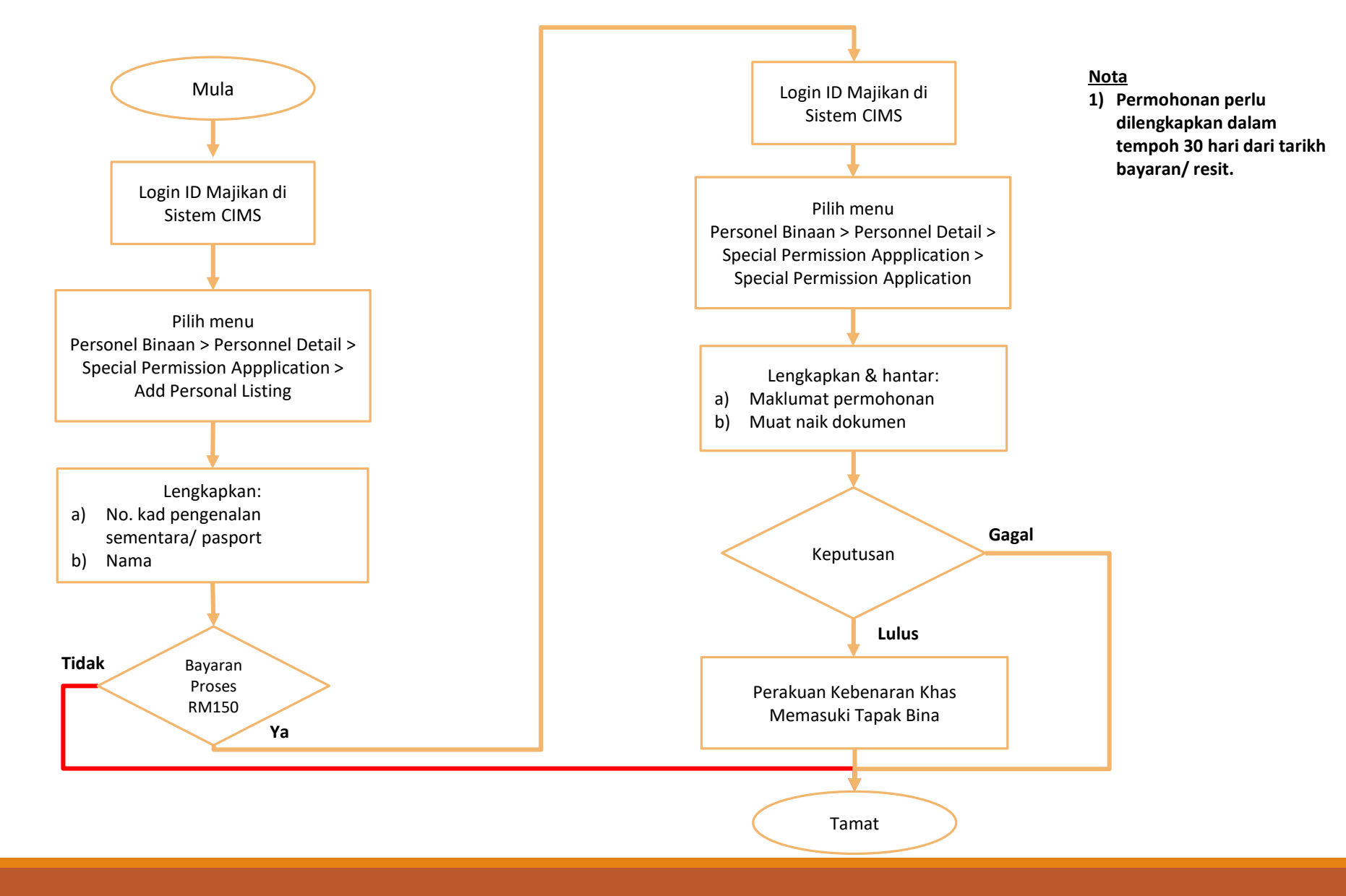

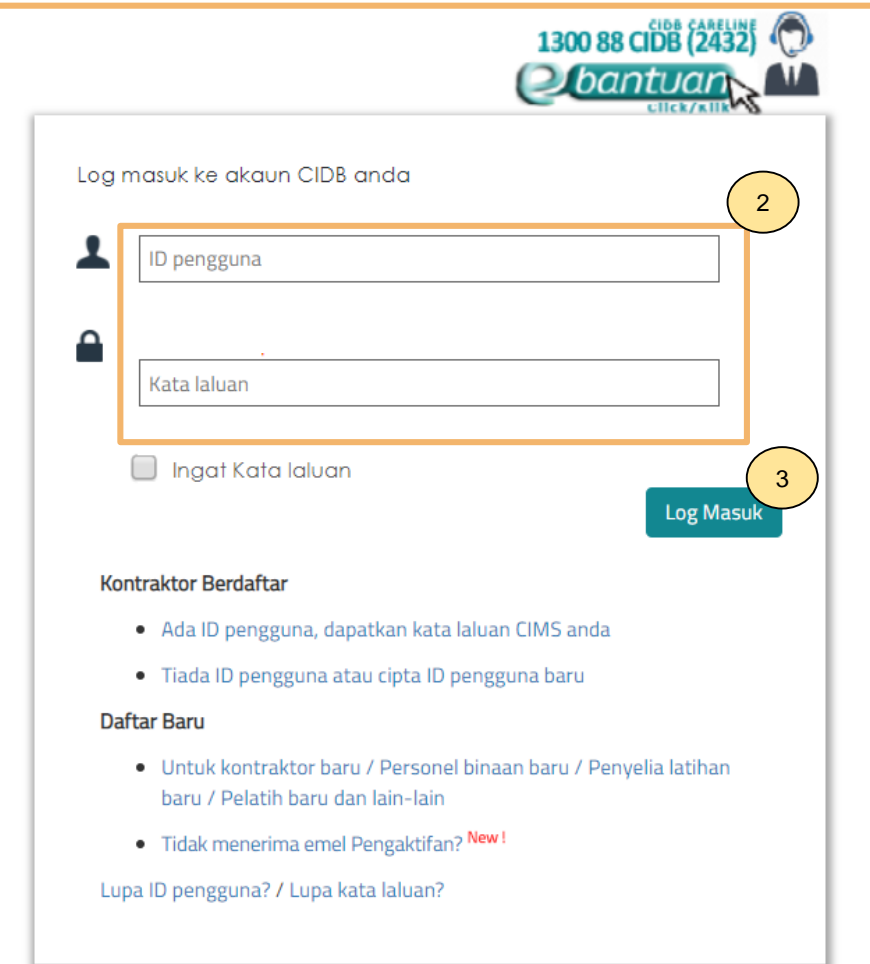

- 1. Layari laman sesawang **Sistem [CIMS CIDB.](https://cims.cidb.gov.my/smis/regcontractor/index.vbhtml)**<br>2. Masukkan I**D Majikan** dan Kata Laluan.
- 2. Masukkan **ID Majikan** dan **Kata Laluan.**
- 3. Klik **Log Masuk**.

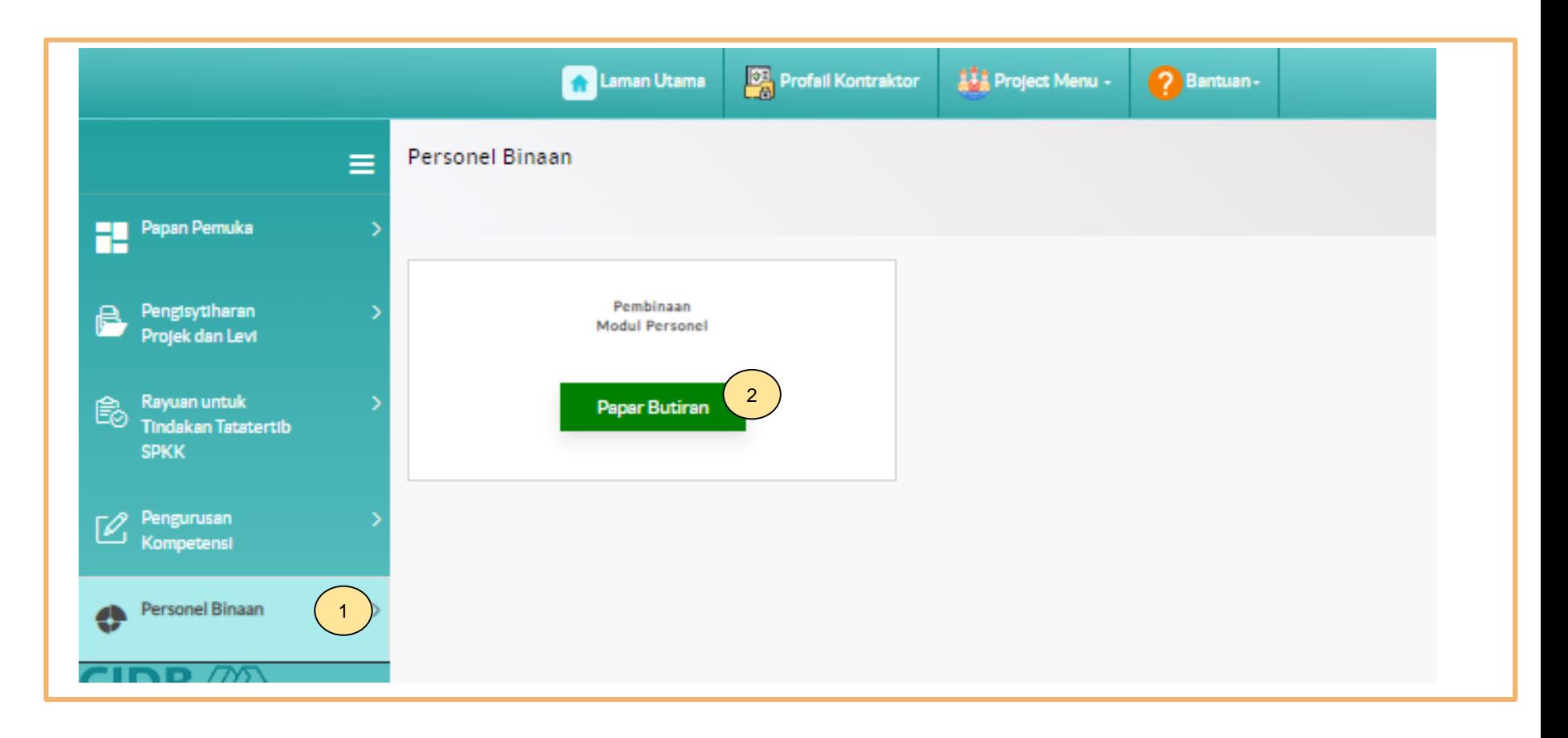

- 1. Klik **Personel Binaan.**
- 2. Klik **Papar Butiran** pada menu **Pembinaan Modul Personel**.

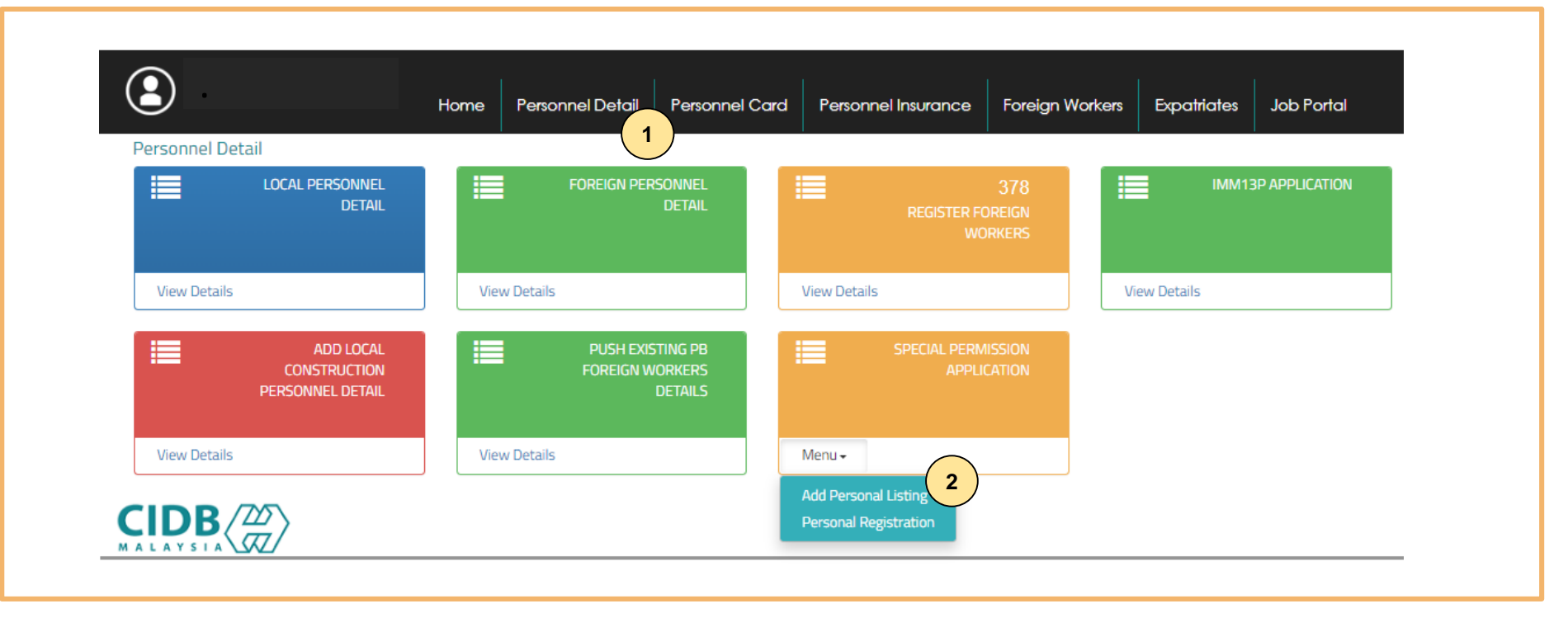

- 1. Klik **"Personnel Detail".**
- 2. Klik "**Add Personal Listing"** pada menu **"Special Permission Application".**

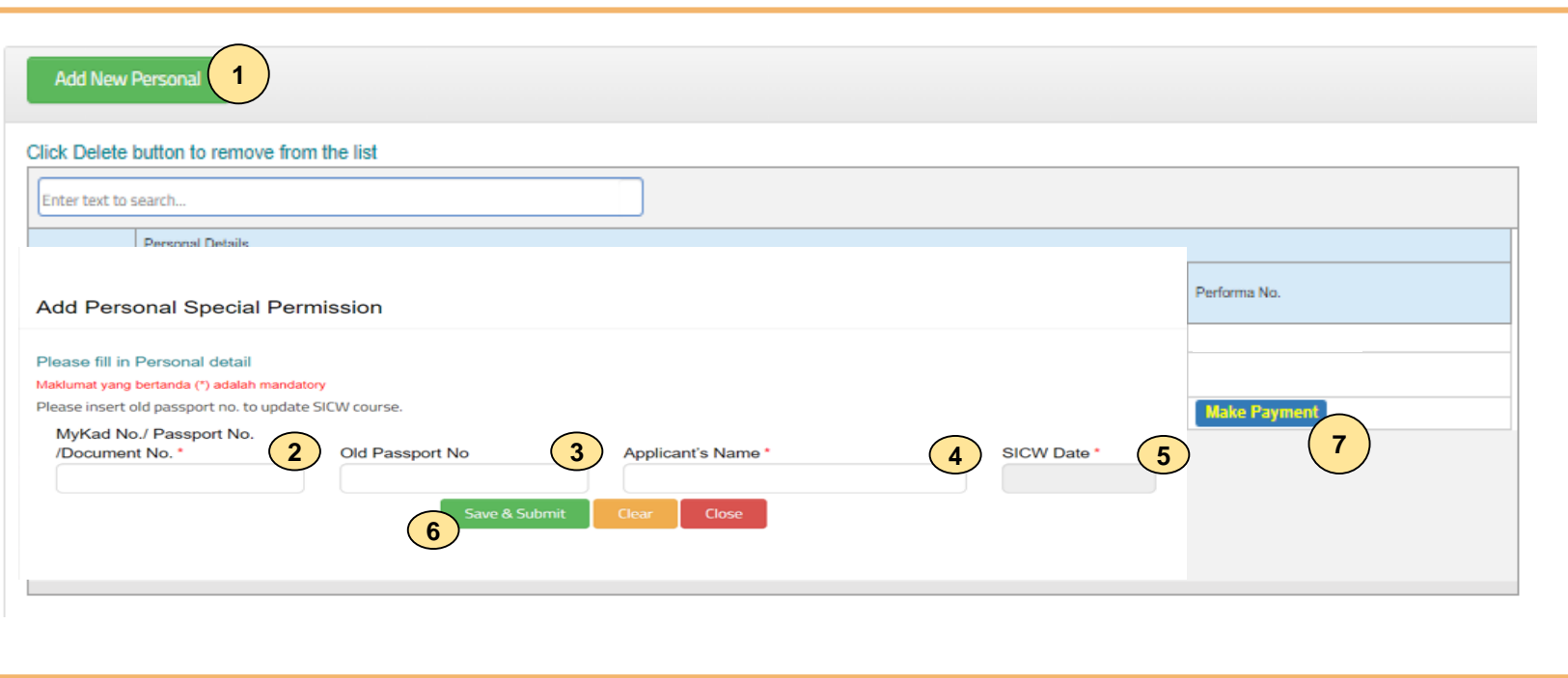

#### **Langkah 1:**

- 1. Klik **"Add New Personal".**
- 2. Masukkan no. MyKad/ pasport/ dokumen **tanpa "-".**
- 3. Masukkan no. pasport lama **tanpa "-"** sekiranya pernah mempunyai rekod sijil keselamatan CIDB. **Abaikan sekiranya tidak berkaitan.**
- 4. Masukkan nama seperti di MyKad/ permit/ dokumen.
- 5. Tarikh kehadiran kursus keselamatan pembinaan SICW/ eSICW dipaparkan secara automatik sekiranya mempunyai rekod kehadiran.
- 6. Klik **"Save & Submit".**
- 7. Klik **"Make Payment".**

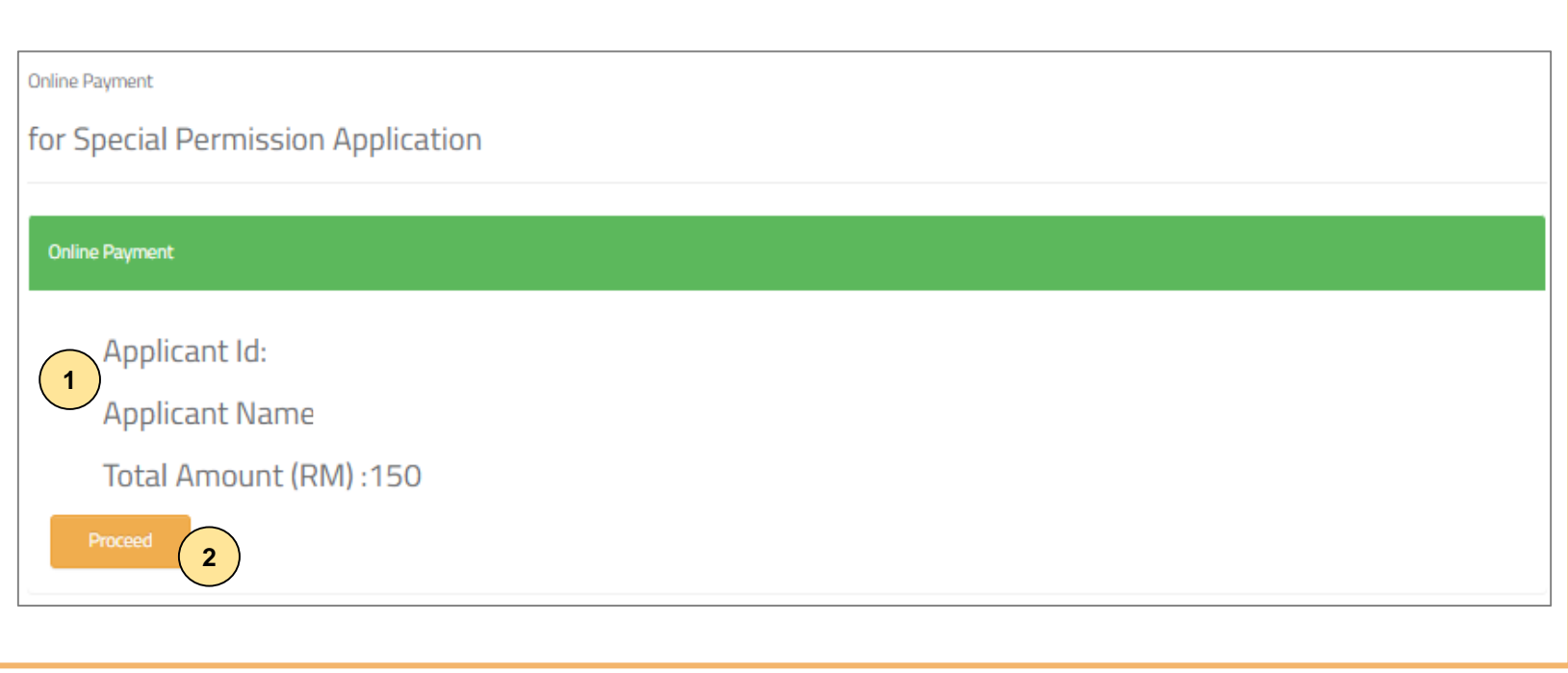

### **Langkah 2:**

- 1. Sila pastikan maklumat pemohon betul.
- 2. Klik **"Proceed".**

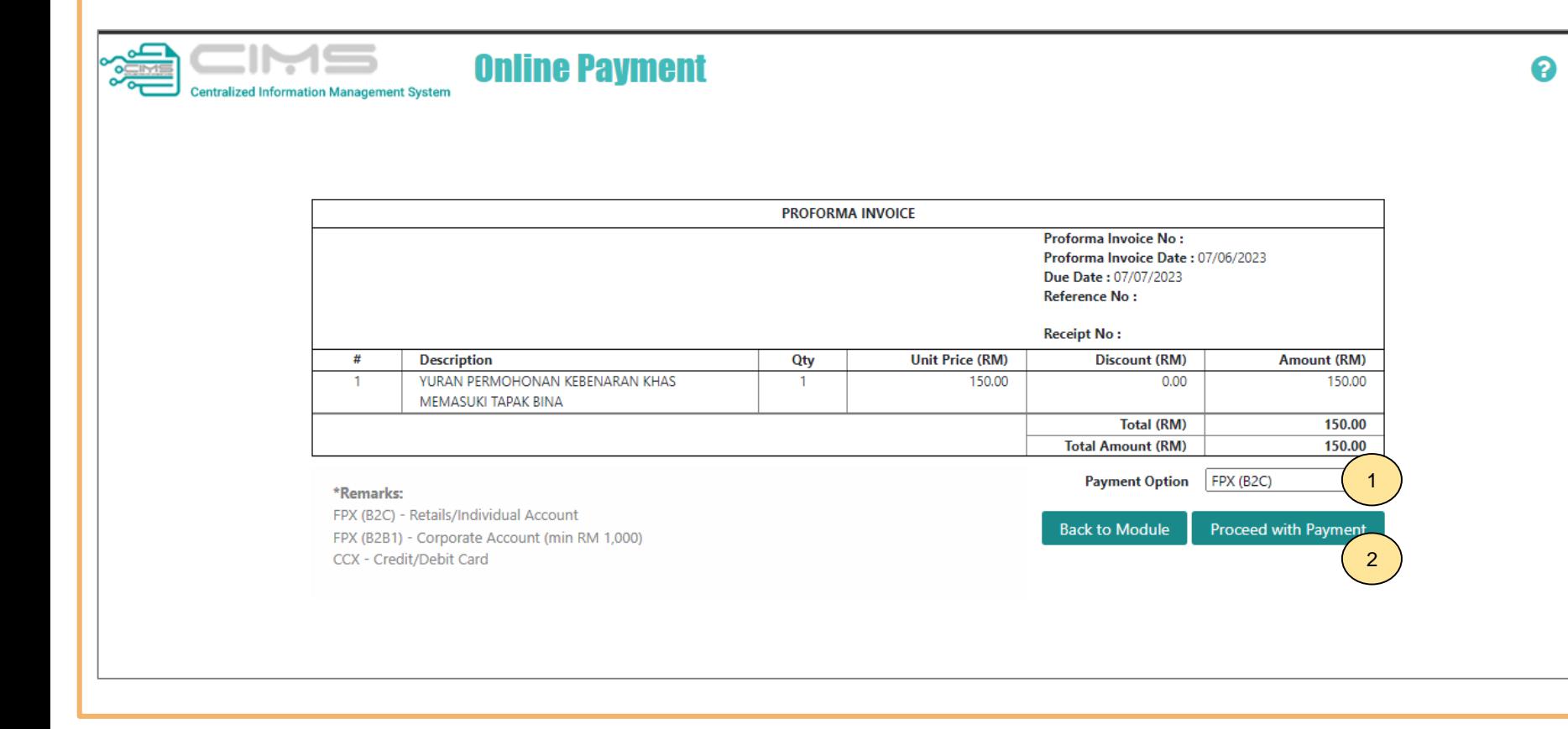

#### **Langkah 3:**

- 1. Sila pilih kaedah pembayaran daripada senarai **"Payment Option"**:
	- a) Langkah 3A proses pembayaran secara FPX (B2C) / FPX (B2B1).
- 2. Klik **"Proceed with Payment".**

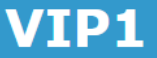

< virtual internet payment >

### **DEPX**

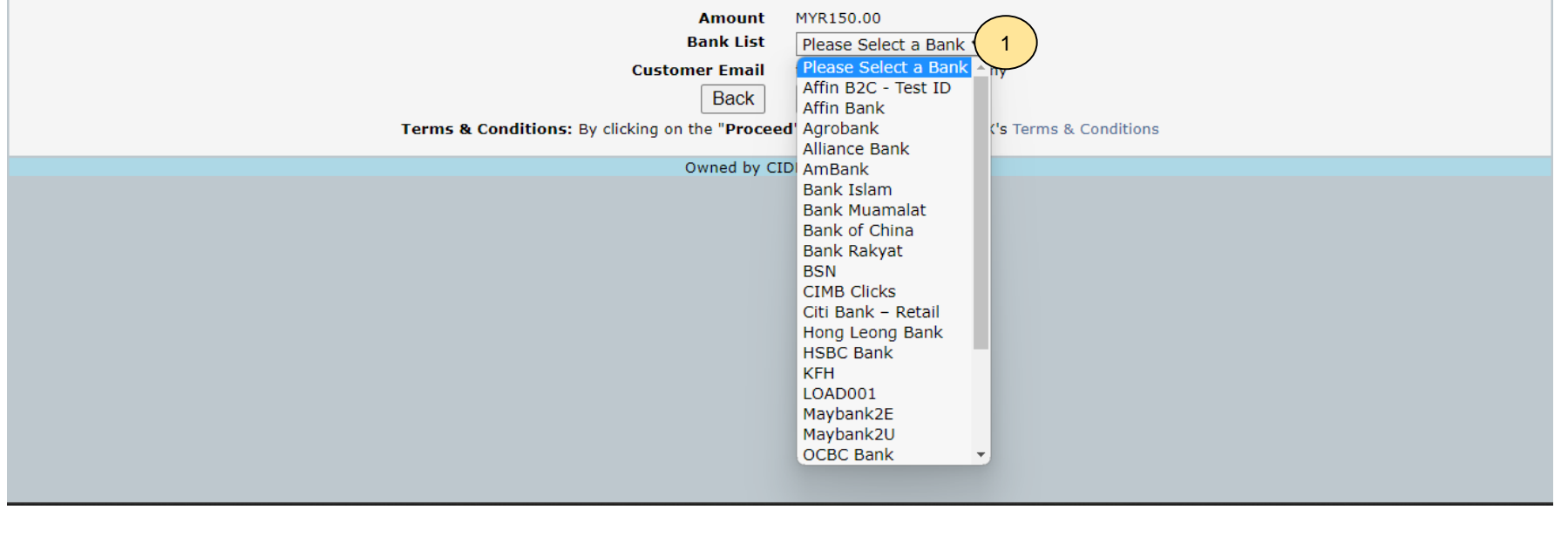

#### **Langkah 3A:**

- 1. Sila pilih Bank darisenarai pilihan bank.
- 2. Klik **"Proceed".**

### **Success! - Transaction Successful**

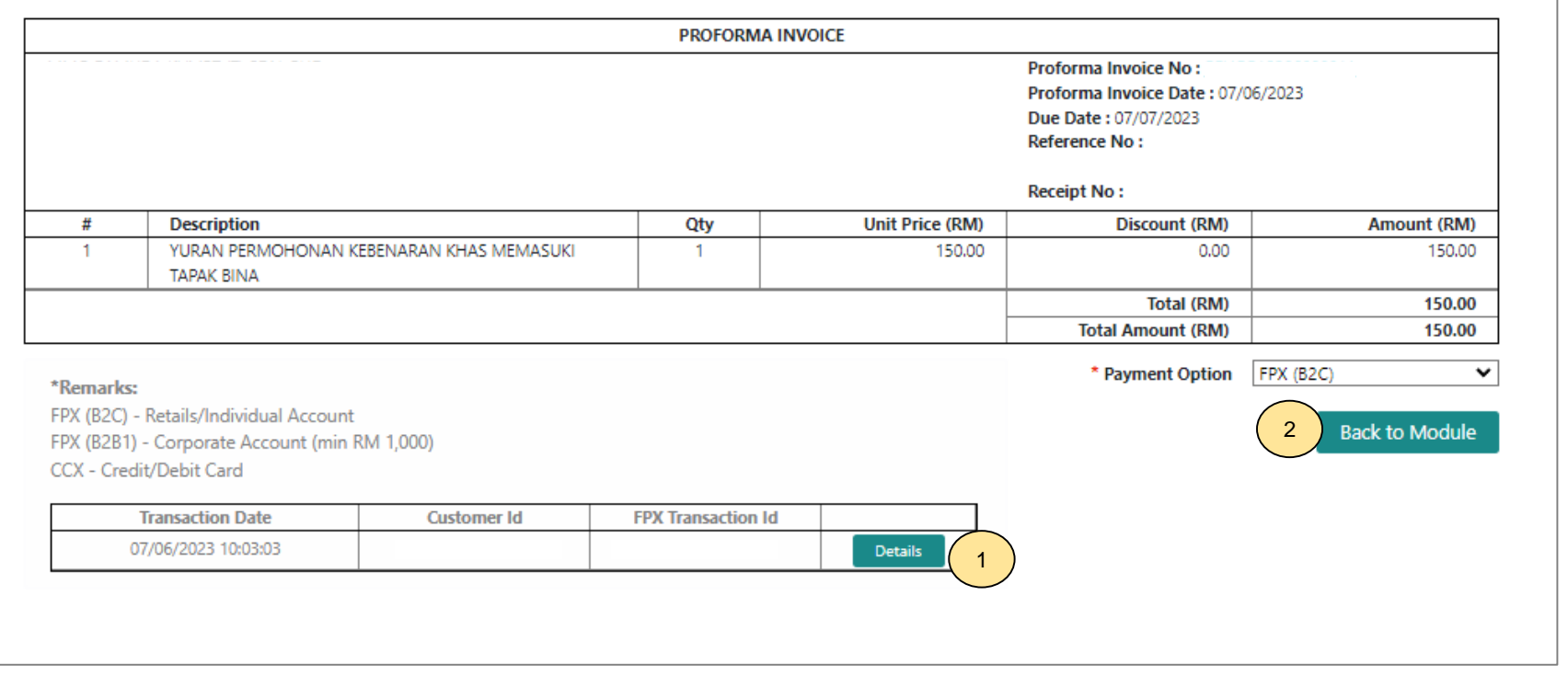

#### **Langkah 4:**

- 1. Paparan resit.
- 2. Klik **"Back to Module"** untuk teruskan permohonan.

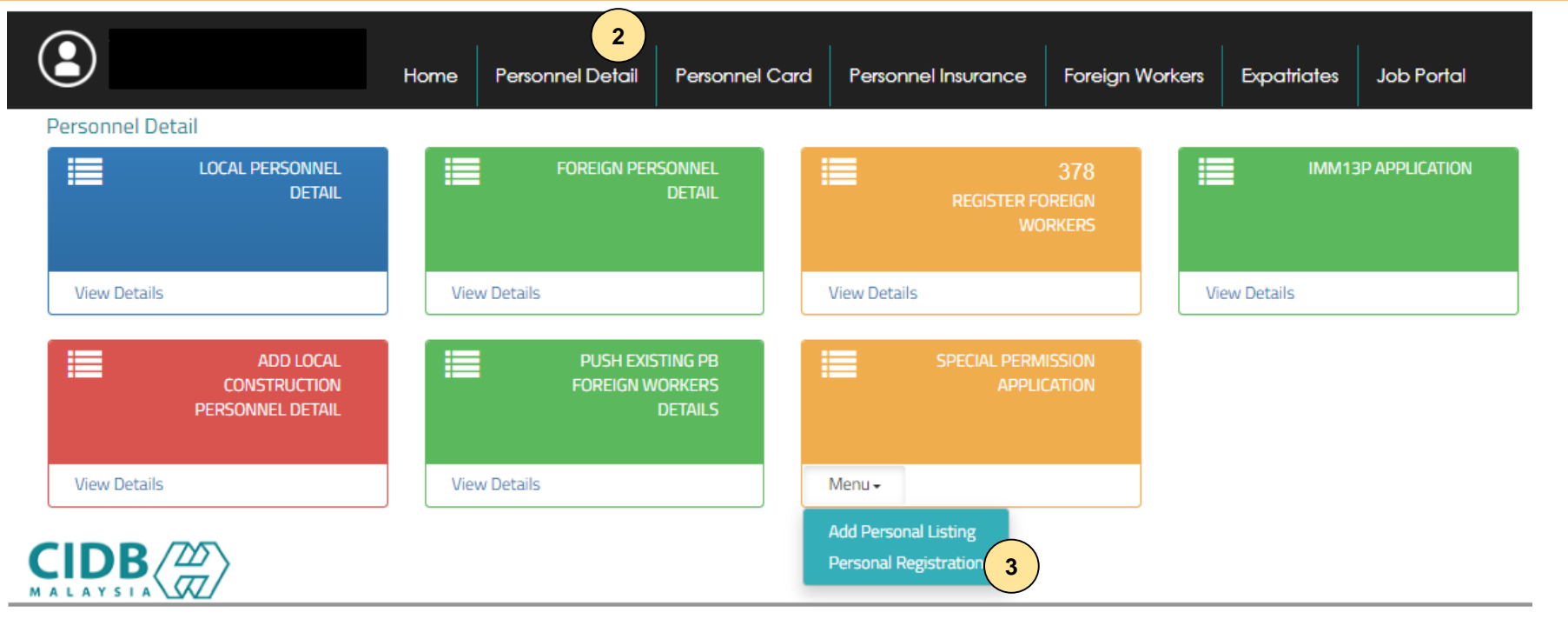

#### **Langkah 5:**

- 1. Klik **"Personnel Detail".**
- 2. Klik **"Personal Registration"** pada menu **"Special Permission Application".**

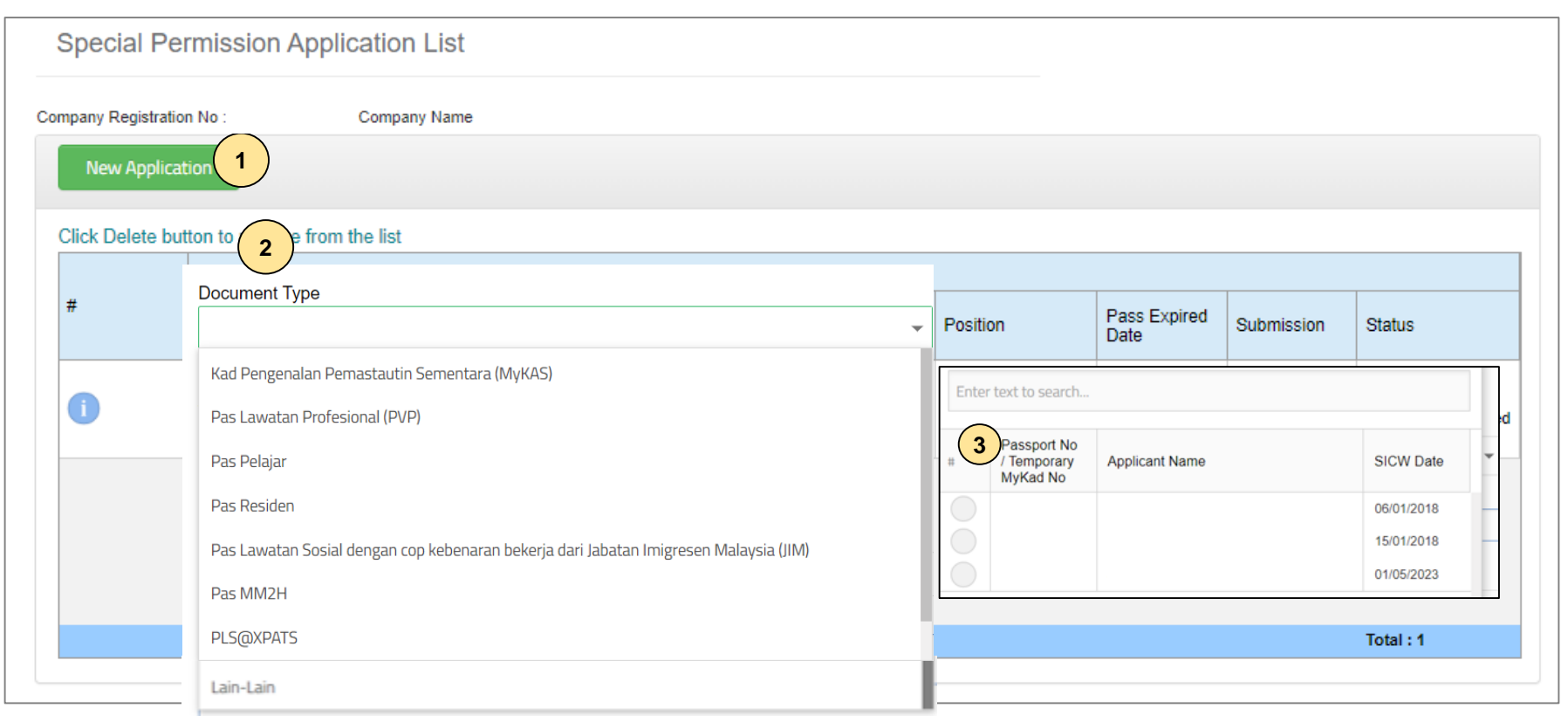

### **Langkah 6:**

- 1. Klik **"New Application".**
- 2. Pilih jenis dokumen pada **"Document Type".**
- 3. Pilih individu berkenaan.

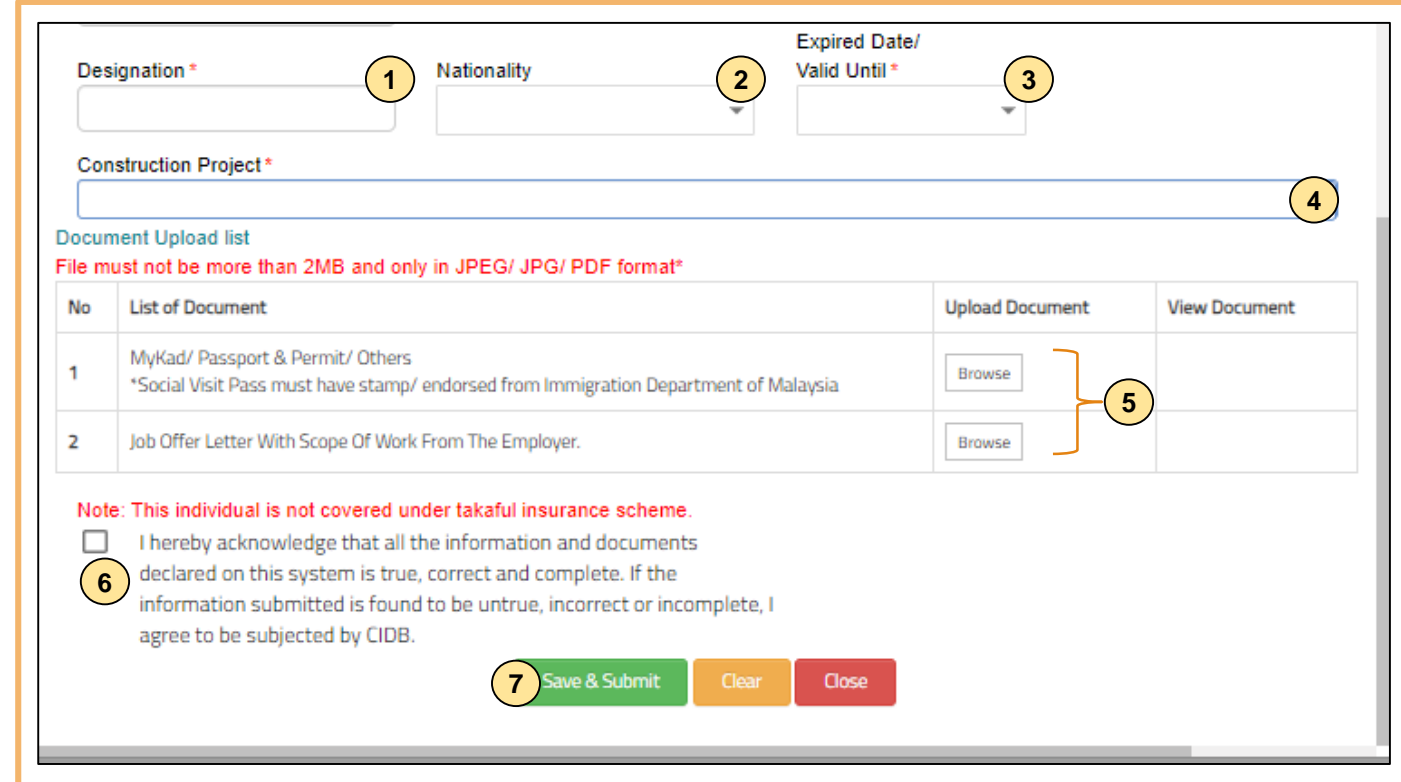

#### **Langkah 7 - Permohonan dengan pilihan jenis dokumen :**

- 1. Masukkan jawatan pada ruangan **"Designation".** Pastikan **"Designation"** di permohonan adalah sama pada surat tawaran.
- 2. Pilih "N**ationality**".
- 3. Pilih tarikh tamat pada ruangan **"Expired Date/Valid Until\*".** Tarikh tamat merujuk pada tarikh tamat permit/ dokumen/ lantikan majikan, **BUKAN tarikh tamat pasport.**
- 4. Pilih projek daripada senarai yang terpapar pada ruangan **"Construction Project".** Kontraktor perlu mengisytiharkan projek pembinaan di CIDB.
- 5. Muat naik dokumen yang berkaitan berdasarkan pilihan jenis dokumen pada ruangan **"Document Type".** Penerangan lanjut pada **Langkah 8.**
- 6. Klik (/) pada pernyataan penafian.
- 7. Klik **"Save & Submit".**

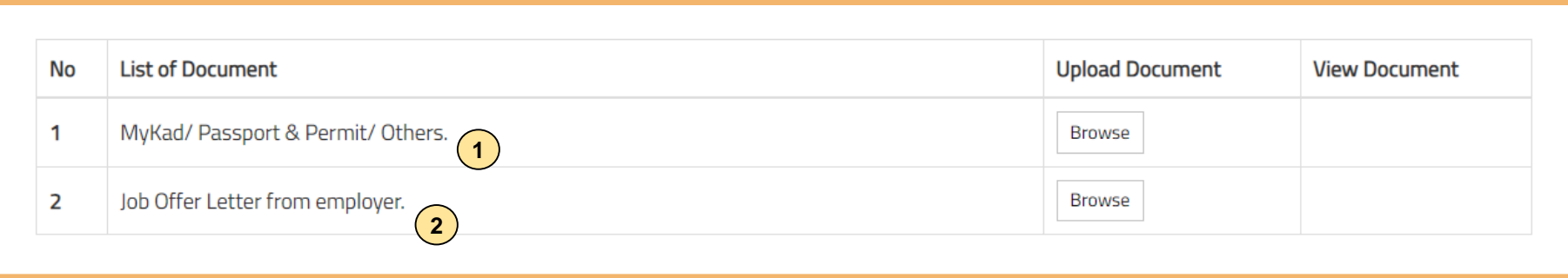

#### **Langkah 8i - Permohonan dengan pilihan jenis dokumen:**

- a) Kad Pengenalan Pemastautin Sementara (MyKAS)
- b) Pas Lawatan Professional (PVP)
- c) Pas Residen
- d) Pas MM2H
- e) Pas Lawatan Sosial Dengan Cop Kebenaran Bekerja dari Jabatan Imigresen Malaysia (JIM)
- f) Lain-lain

#### **Nota:**

- 1. Pastikan kad pengenalan/ pasport dan permit/ dokumen berkenaan digabungkan dalam satu dokumen.
- 2. Surat tawaran dari majikan dengan maklumat:
	- Nama Individu; dan
	- No. Kad Pengenalan Sementara/ Pasport.

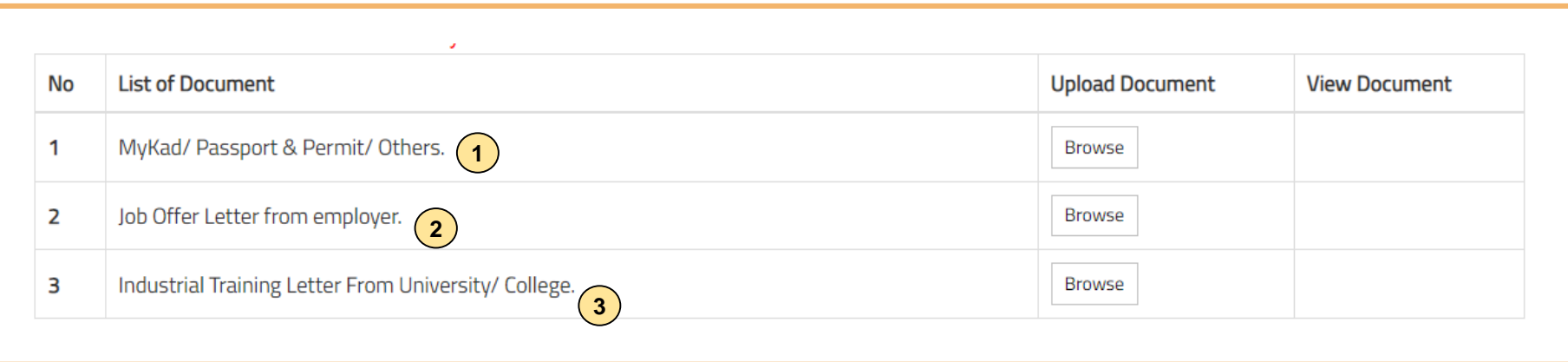

#### **Langkah 8ii - Permohonan dengan pilihan jenis dokumen :**

g) Pas Pelajar

#### **Nota:**

- 1. Pastikan pasport dan permit digabungkan dalam satu dokumen.
- 2. Surat tawaran dari majikan dengan maklumat:
	- Nama Individu; dan
	- No. Pasport.
- 3. Surat penempatan latihan industri dari institut pengajian.

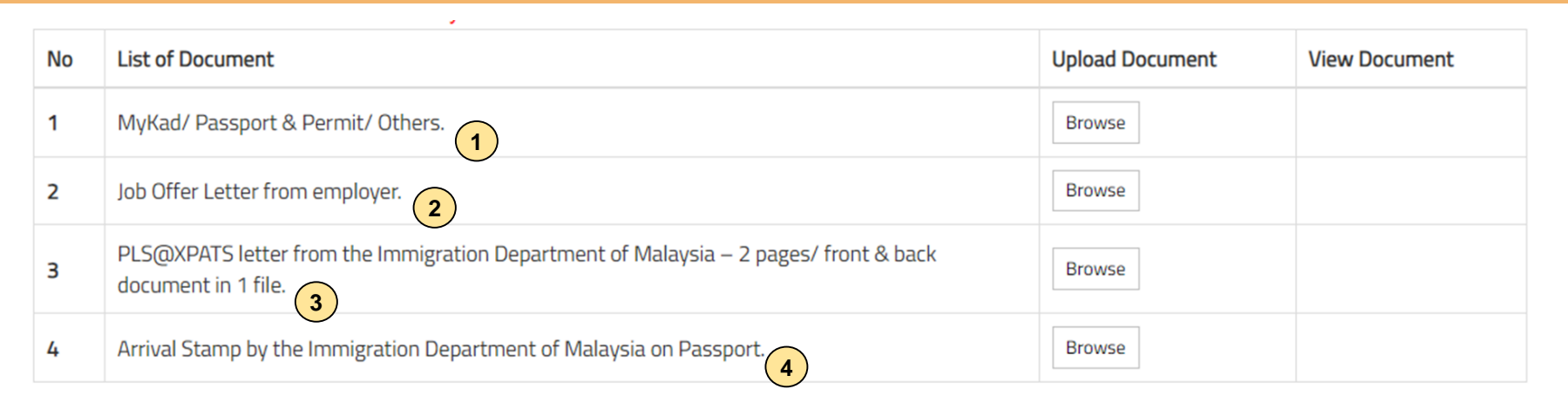

#### **Langkah 8iii - Permohonan dengan pilihan jenis dokumen :**

h) PLS@XPATS

#### **Nota:**

- 1. Pastikan pasport dan permit digabungkan dalam satu dokumen.
- 2. Surat tawaran dari majikan dengan maklumat:
	- Nama Individu; dan
	- No. Pasport.
- 3. Surat kelulusan PLS@XPATS dari Jabatan Imigresen Malaysia (JIM) dengan muka surat hadapan & belakang digabungkan dalam satu dokumen.
- 4. Cop ketibaan dari JIM pada pasport.

## **-TAMAT-**

**Nota**

Kemukakan pertanyaan permohonan pendaftaran personel binaan ke Sistem [eBantuan](https://www.cidb.gov.my/ms/e-bantuan) CIDB.

**Kembali ke [Kandungan](#page-1-0) Utama**

# <span id="page-19-0"></span>**JANA PERAKUAN KEBENARAN KHAS MEMASUKI TAPAK BINA**

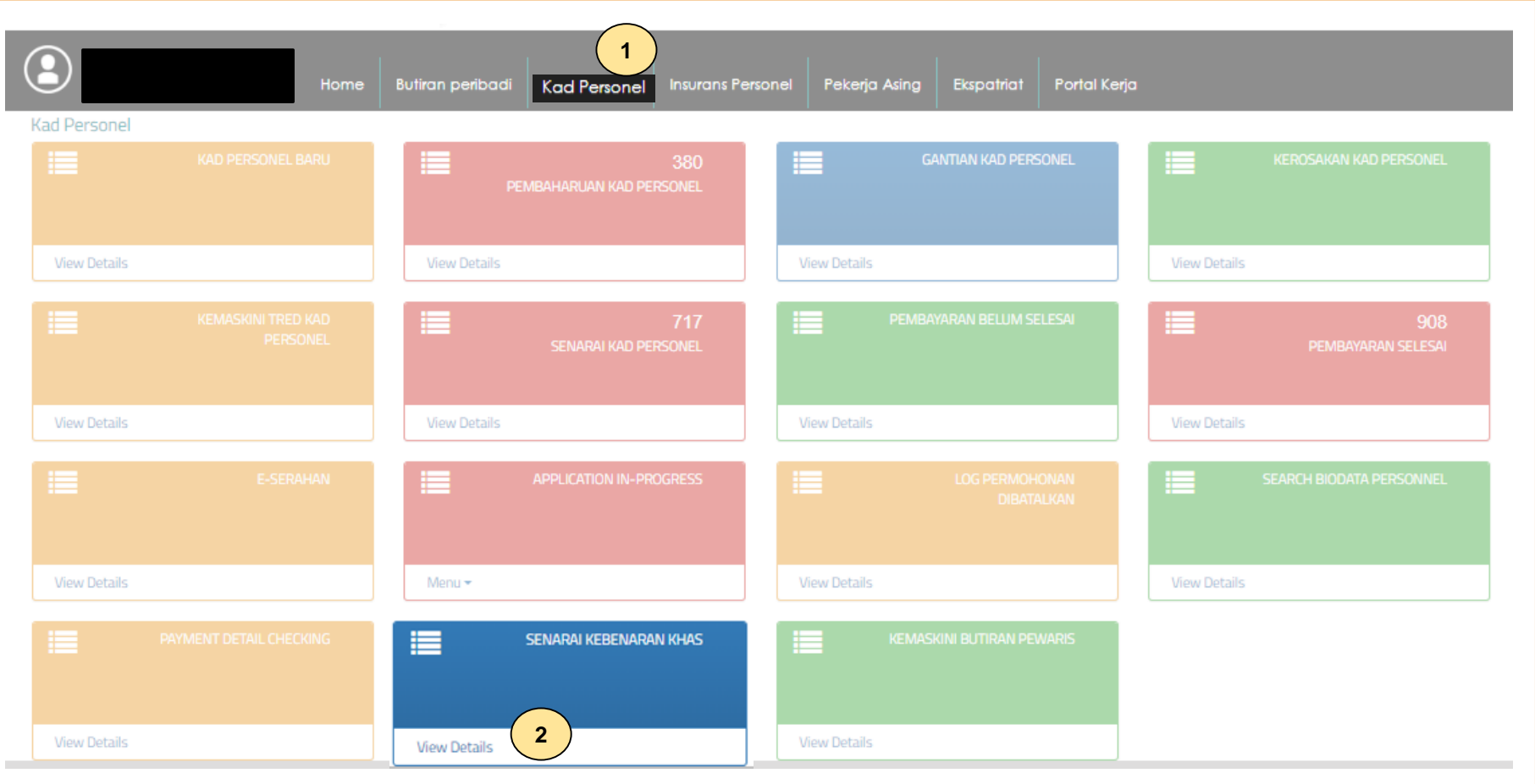

- 1. Klik **Kad Personel.**
- 2. Klik **"View Details"** pada menu **Senarai Kebenaran Khas**.

### **Special Permission List**

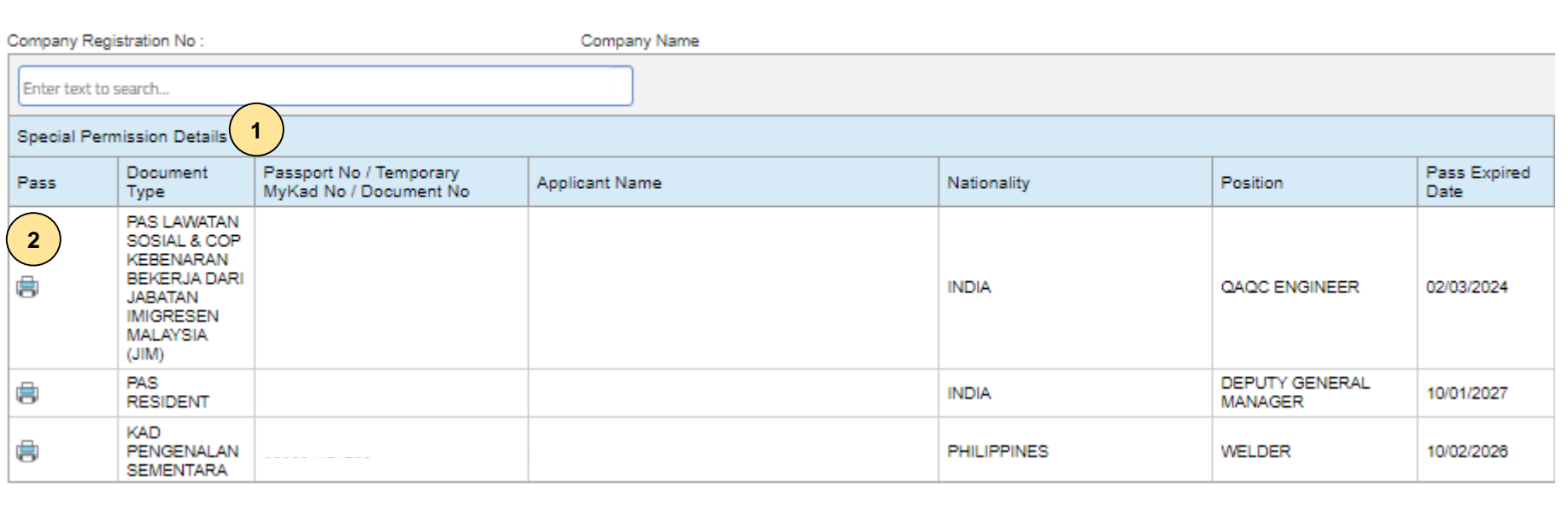

- 1. Sistem akan paparkan senarai personel yang berdaftar dibawah kategori Kebenaran Khas.<br>2. Klik ikon "printer" untuk jana Perakuan Kebenaran Khas.
- 2. Klik ikon "**printer"** untuk jana **Perakuan Kebenaran Khas.**

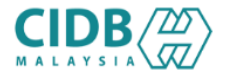

#### LEMBAGA PEMBANGUNAN INDUSTRI PEMBINAAN MALAYSIA

#### PERAKUAN KEBENARAN KHAS MEMASUKI TAPAK BINA

AKTA LEMBAGA PEMBANGUNAN INDUSTRI PEMBINAAN MALAYSIA 1994 (AKTA 520) [Seksyen 33(1) dan 33A(1)]

DOKUMEN INI SAH DIGUNAKAN SEHINGGA 31/03/2024

No. K.P. Sementara / No. Passport / No. Dokumen EL0741165

Nama Personel

Warganegara

Jenis Permit/Pas

Tarikh Permohonan

Tarikh Tamat K.P. Sementara / Passport /Dokumen

Majikan

No. Sijil Perakuan Pendaftaran kontraktor

Lokasi Projek

**Tajuk Projek** 

1. Sistem memaparkan **Perakuan Kebenaran Khas Memasuki Tapak Bina.** 

Kod QR dipaparkan untuk rujukan maklumat pendaftaran personel binaan di CIDB.

#### Nota:

- 1. Dokumen ini dijana dari Sistem CIMS CIDB pada 30/11/2023 16:13 ...
- 2. Personel binaan ini tidak dilindungi dibawah Pelan Perlindungan Personel Binaan Berkelompok CIDB.
- 3. Personel binaan bertanggungjawab mematuhi segala peruntukkan undang-undang lain bagi melaksanakan kerja-kerja binaan.

DOKUMEN INI ADALAH CETAKAN KOMPUTER, TIADA TANDATANGAN DIPERLUKAN

## **-TAMAT-**

**Nota**

Kemukakan pertanyaan permohonan pendaftaran personel binaan ke Sistem [eBantuan](https://www.cidb.gov.my/ms/e-bantuan) CIDB.

**Kembali ke [Kandungan](#page-1-0) Utama**